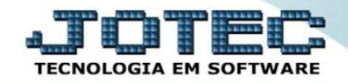

## **MODELO SERIADA 12º REALIZAÇÃO DE VENDA OFEMDVDSR**

 *Explicação: O produto já esta no estoque pronto para a venda, assim o sistema gerenciará a venda de diferentes maneiras, dentre elas, uma poderosa ferramenta que é o E-commerce, através dele, clientes e vendedores estão em sintonia com a empresa, deixando a análise e critérios de liberações dos pedidos para serem feitas pelo financeiro, uma vez liberado pelo financeiro, o faturista saberá através do status que o pedido encontra-se pronto para ser emitido.*

## **Pedido Vendedor**

 O vendedor realizará o acesso ao e-commerce por meio de um *link* de acesso fornecido pela JOTEC, este link poderá ser passado diretamente ao vendedor, ou ser inserido no site da empresa. O acesso a tela dos representantes também poderá ser feito pelo menu geral do sistema. Na tela de login o vendedor irá informar o *código* e a *senha* previamente cadastrados no módulo *"Contas a receber"* na tela de *cadastro de vendedores*.

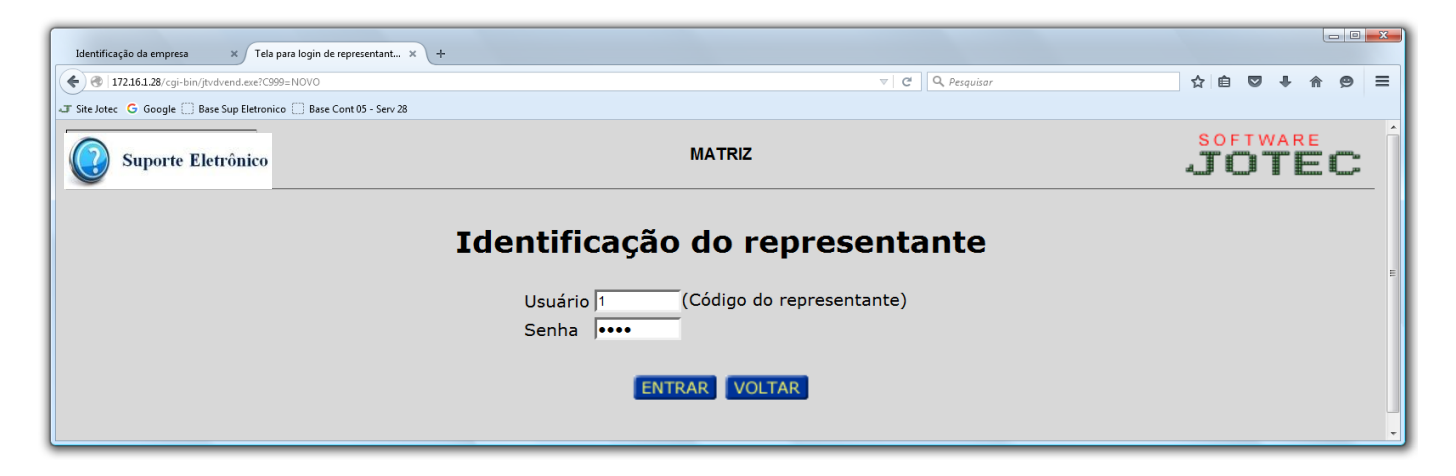

Após acessar o e-commerce clique na opção: *Entrar com um pedido de venda.*

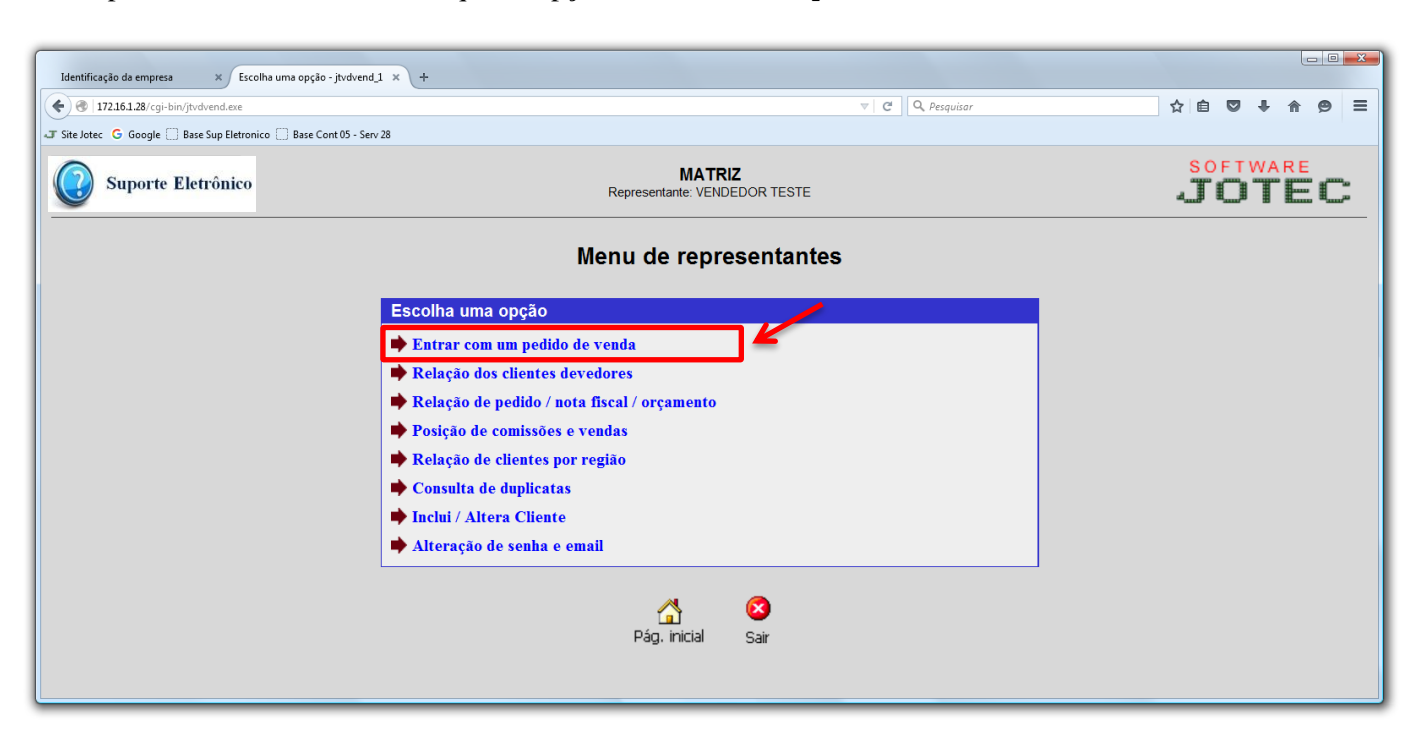

2015/06

- Será apresentada a tela abaixo. Nesta tela selecione o *(1) Cliente (Clique na lupa para pesquisar),* selecione os *(2) Produtos* a serem vendidos, informando a *Quantidade pedida, Desconto (Se houver), Valor unitário,* e os campos *Mensagem, Data entrega* e *Numero de pedido do cliente.*
- *(3)* Nesta parte da tela poderão ainda ser informados: *Contato, Forma de pagamento, Transportadora, Frete (CIF ou FOB)* e *Observações.*

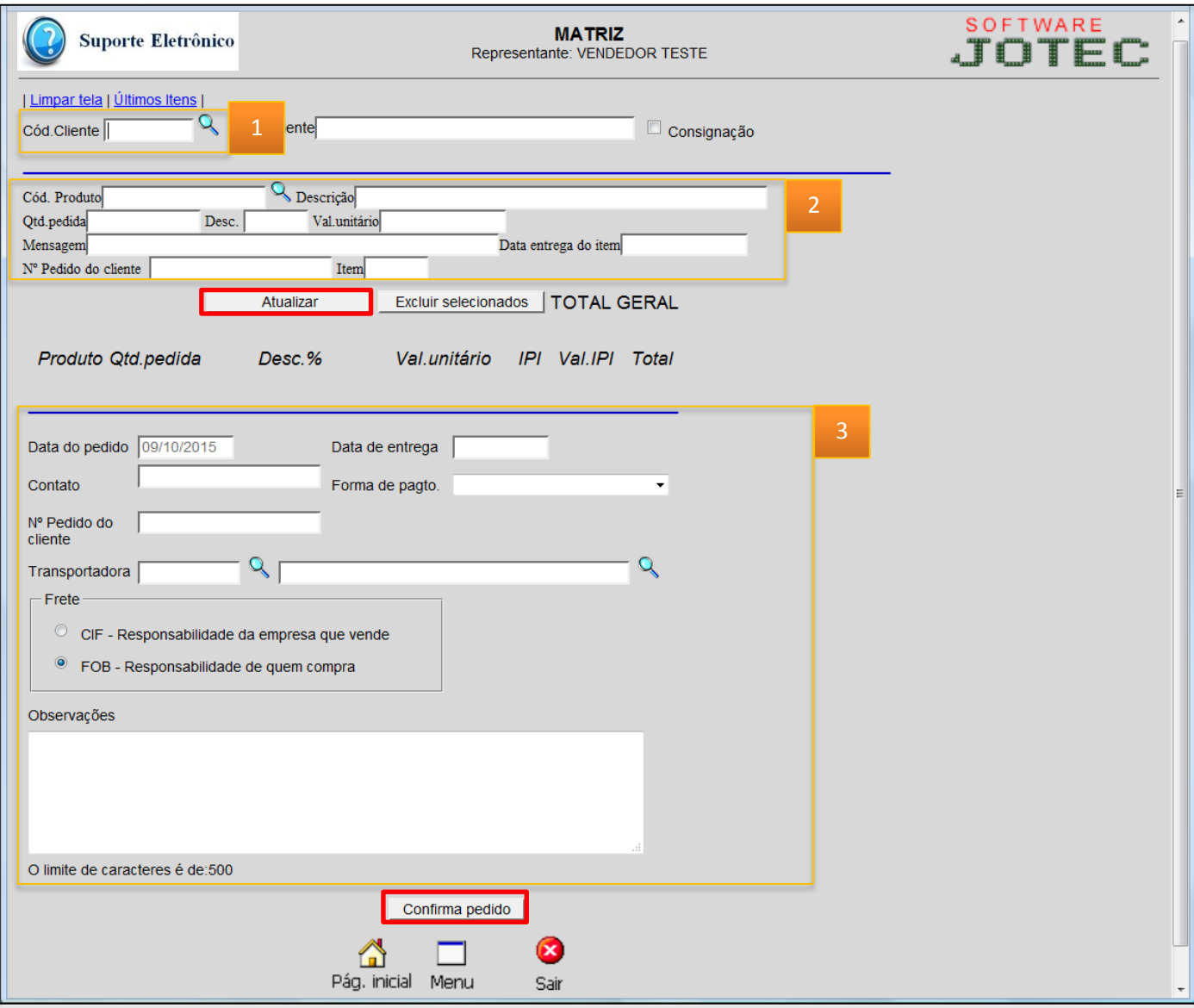

Clique no botão *"Confirma pedido"* para finalizar.

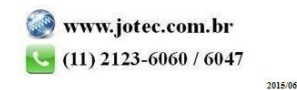

## **Pedido cliente**

 Na tela de login o cliente irá informar o seu *Código de cadastro no sistema* e a *Senha* previamente cadastrada na tela de "Cadastro de Clientes".

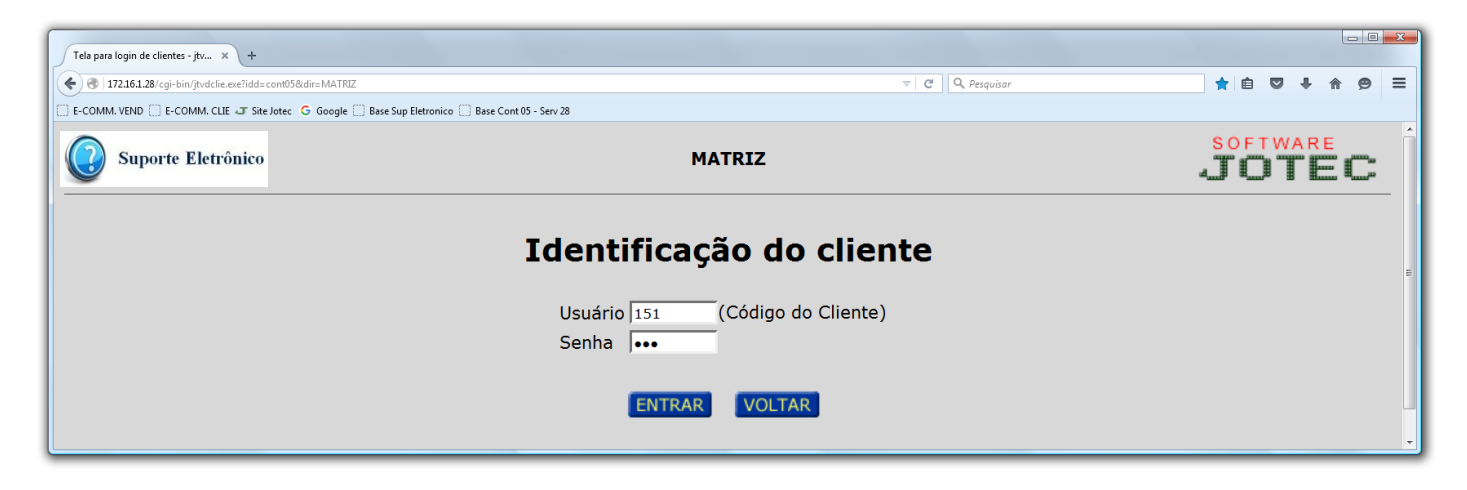

Após acessar o e-commerce acesse a opção: *Entrar com um pedido de compra.*

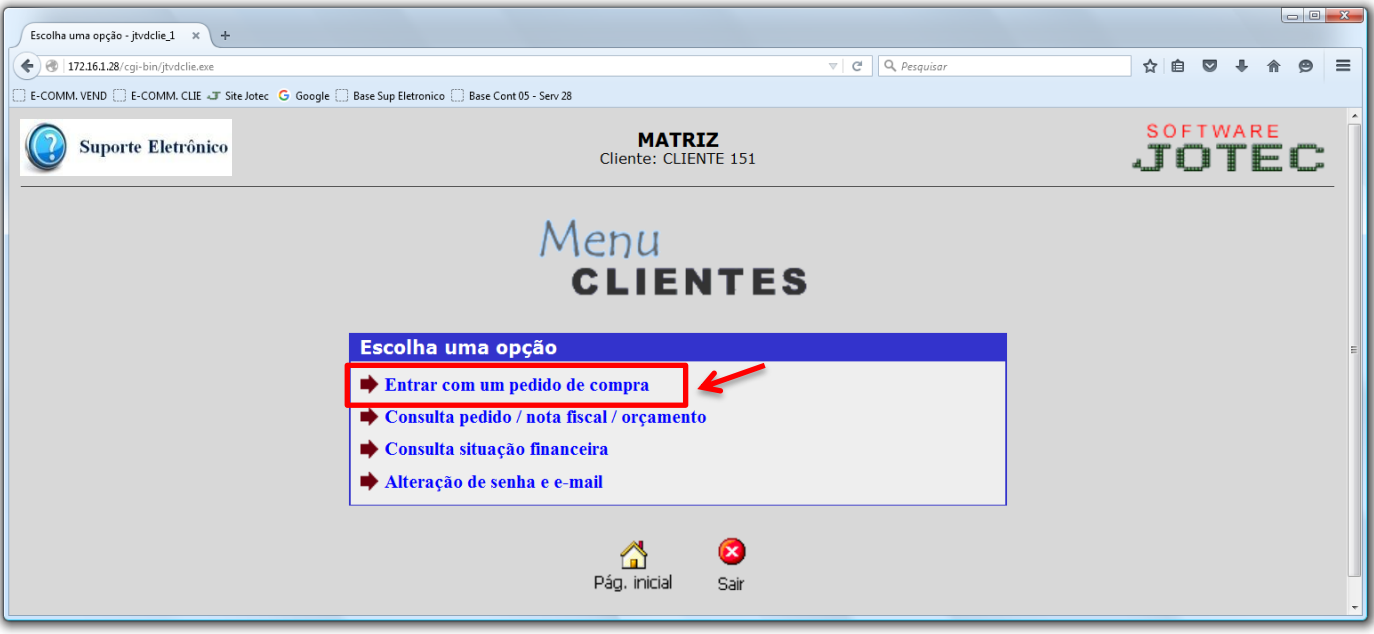

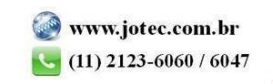

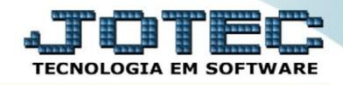

 Na tela que será aberta em seguida, selecione o produto pesquisando pelo código do produto, ou selecionando por meio das categorias dos produtos comprados.

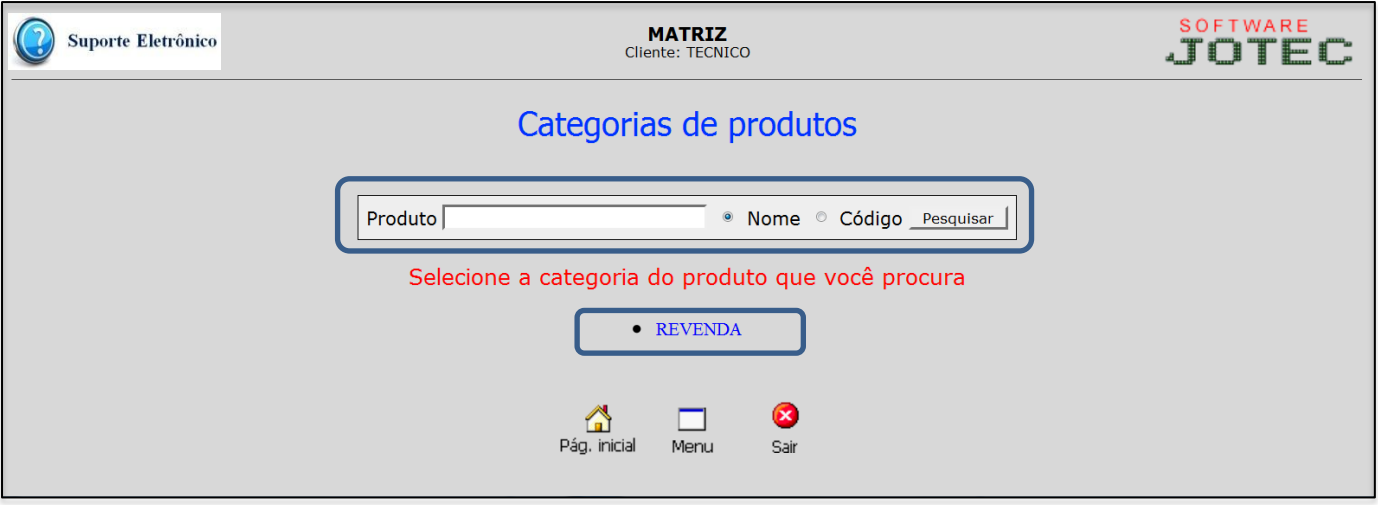

 Em seguida, caso deseje, clique no botão: *"Ver foto"* para visualizar a foto do produto, informe a quantidade a ser comprada e clique em: *"Comprar".*

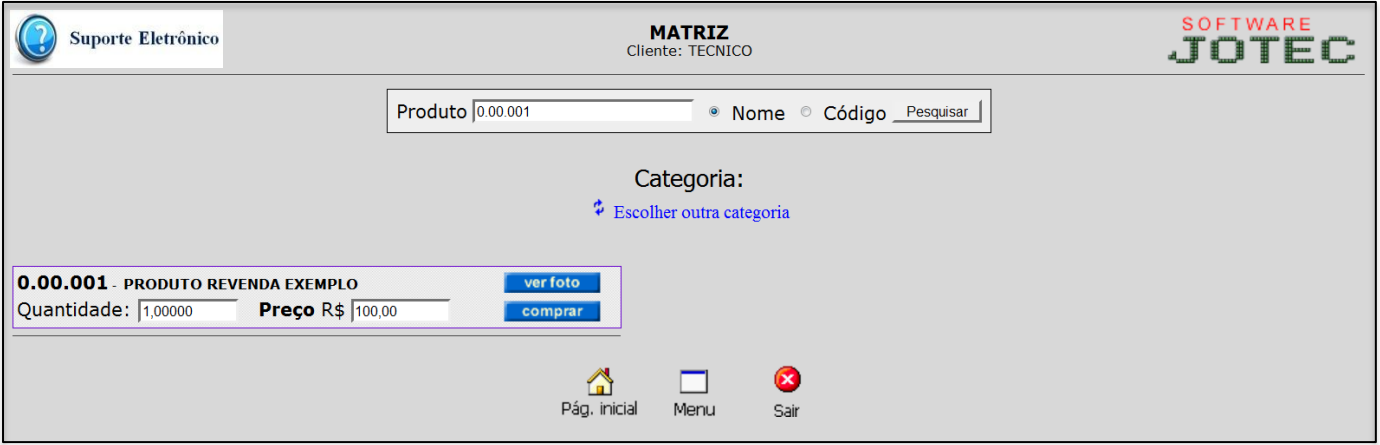

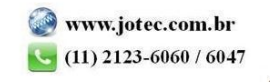

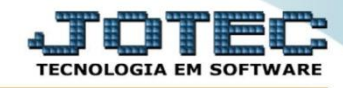

Na tela seguinte poderá incluir outros produtos a serem comprados e ao finalizar clicar em: *"Fechar pedido".*

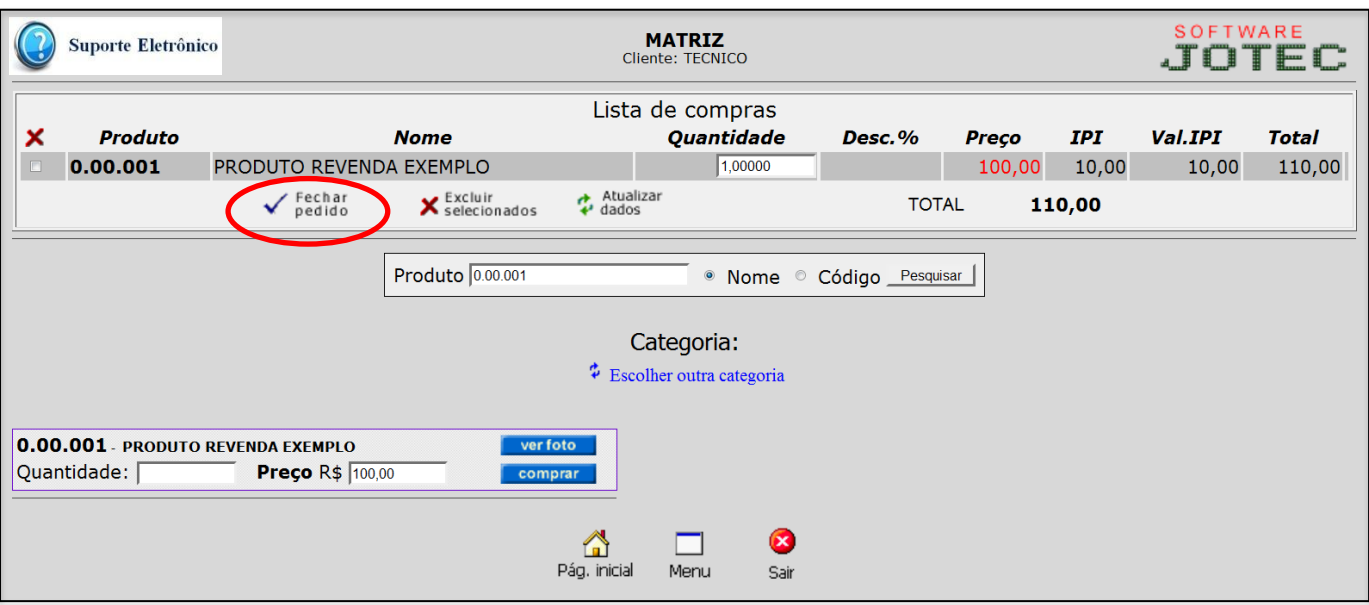

 Confirme os dados de: *Contato*, *Numero interno do pedido*, selecione a *Forma de pagamento*, *E-mail* e inclua *Observações* se necessário. Clique em: *"Concluir"* para finalizar o pedido.

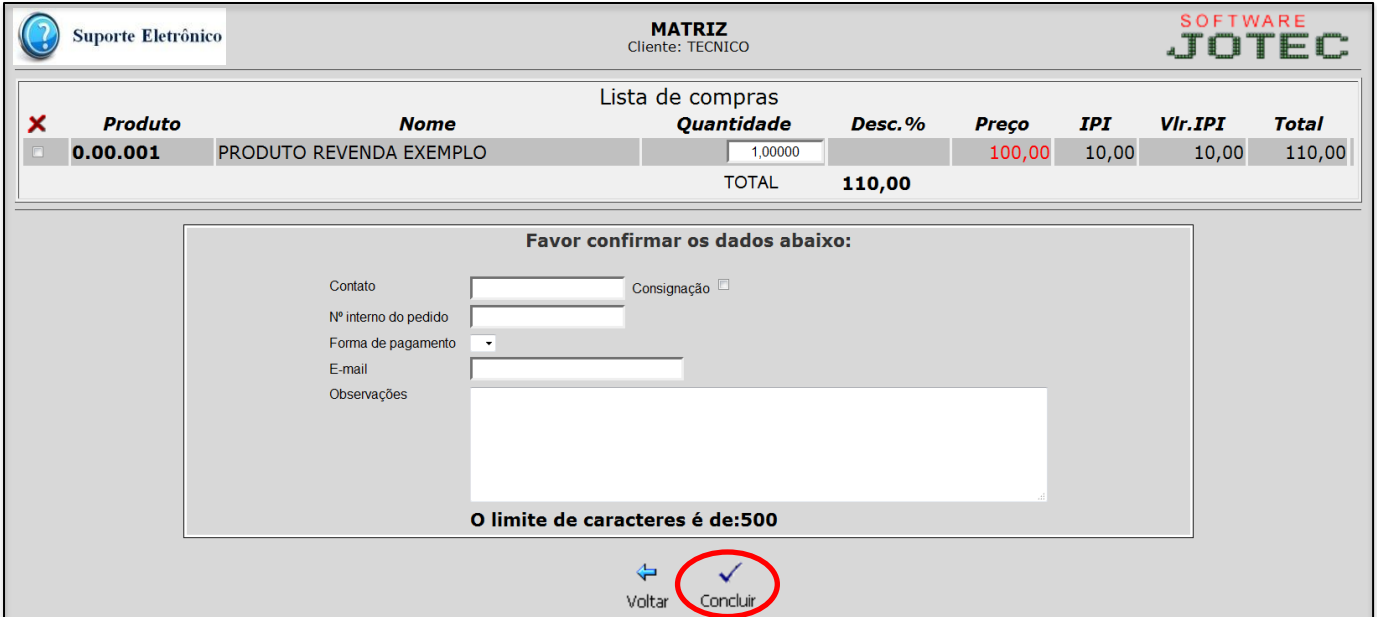

Após a inclusão será gerado o numero do pedido de compra.

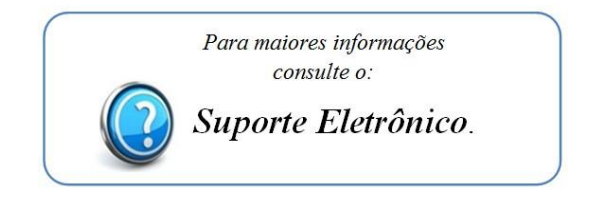

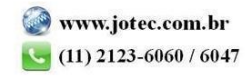